## **Adding Roles On Windows Server**

## **Let's say we want to add the role of DNS Server**

- 1. Open Server Manager or Initial Configuration Tasks
- 2. Click "Add Roles" under Roles Summary or Customize this Server
- 3. Click Next button from the Before you Begin page of the Add Roles Wizard
- 4. For the First Role, let's select the Checkbox for DNS Server
- 5. Click Next button (Note we are not integrating with Active Directory Domain Services because that role or feature is not installed)
- 6. under confirmation, select Install button
- 7. Wait for the progress indicator to complete for the installation of the role of DNS Server
- 8. Installation Succeeded
- 9. click the Close Button
- 10. Even if you are not asked to do so, you should restart the Windows Server.

## **Adding Web Server (IIS) Role**

- 1. You probably need to install some prerequisite features for this Role
- 2. Under Initial Configuration Tasks, click "Add Roles" under Customize this Server screen
- 3. Click Next button after the Add Roles Wizard starts
- 4. Select the checkbox for Web Server (IIS)
- 5. Click Next button
- 6. It says Add features required for Web Server (IIS), which include Windows Process Activation Service, and subfeatures for Process Model, and Configuration API's.
- 7. Click the button for Add Required Features
- 8. Click Next Button in the Add Roles Wizard
- 9. Click Next Button under Intro to Web Server (IIS)
- 10. All the ROLE SERVICES will be shown, including Static Content, Default Document, Directory Browsing, Http Errors, Http login, Request Monitor, Request Filtering, Static Content Compression, IIS Management Console
- 11. Click Next Button
- 12. Under Confirmation screen, review and click Install button
- 13. Click "Close" Button when progress indicator finishes and the Wizard concludes stating that "Installation Succeeded"
- 14. It is recommended to restart the Windows Server even if you are not prompted to do so.

## From: <https://installconfig.com/> - **Install Config Wiki**

Permanent link: **[https://installconfig.com/doku.php?id=wiki:adding\\_roles\\_on\\_windows\\_server](https://installconfig.com/doku.php?id=wiki:adding_roles_on_windows_server)**

Last update: **2018/01/01 03:48**

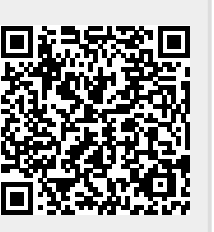